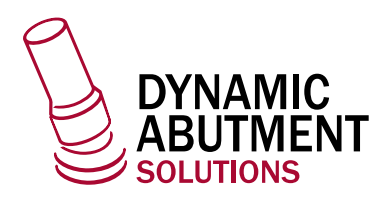

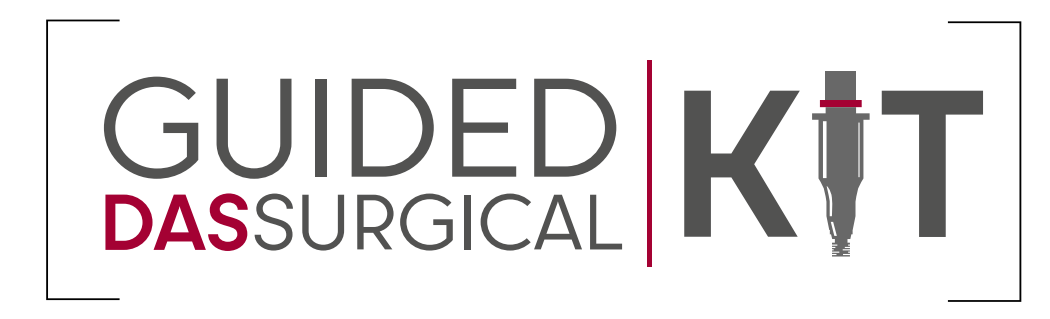

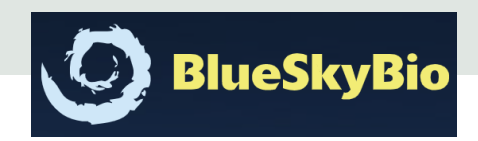

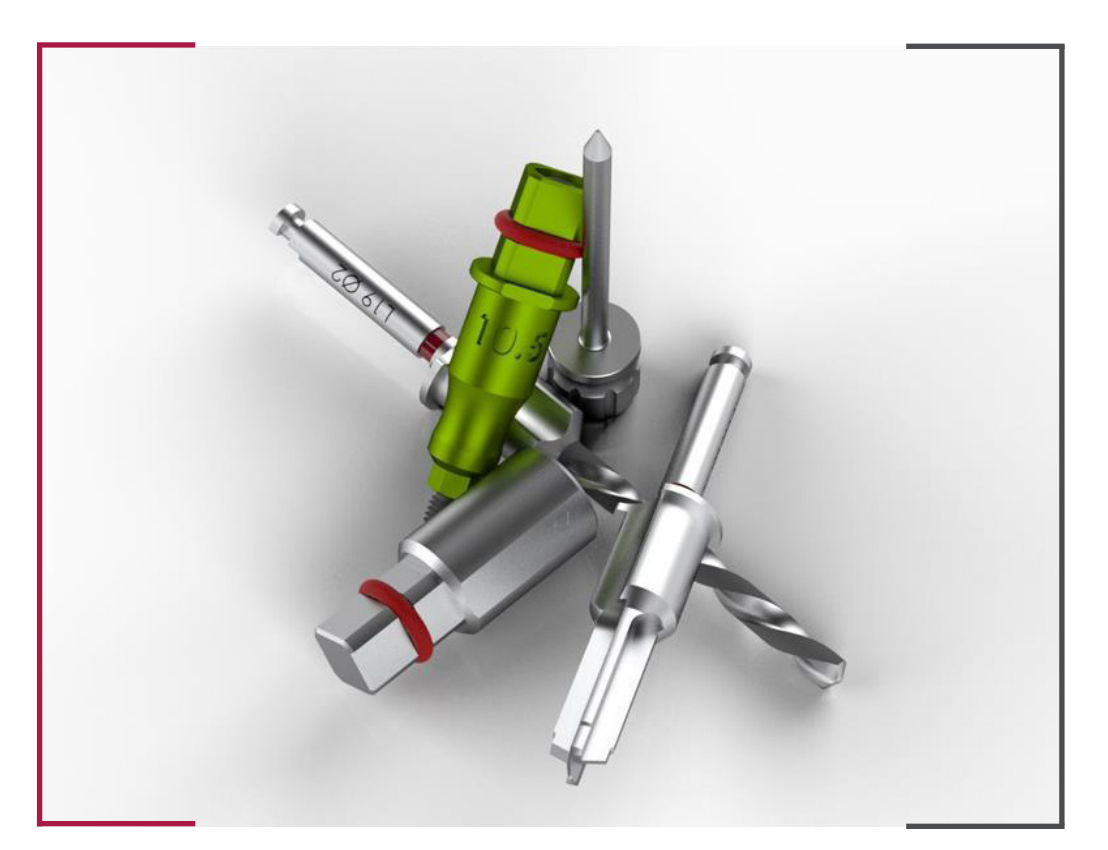

## INSTRUCCIONES DE USO  **DYNAMIC ABUTMENT SOLUTIONS LIBRARY**

INST\_BLUESKYBIO\_2023\_01\_ES

INST\_BLUESKYBIO\_2023\_01\_ES

Para empezar un nuevo proyecto, hacer click en *Implant Planning and Surgical Guides*, (marcado en rojo). También es posible importar un caso ya definido. (marcado en verde)

Si antes de comenzar la planificación se desea revisar el DICOM, Blue Sky Bio ofrece un visor para tal función. (marcado en amarillo)

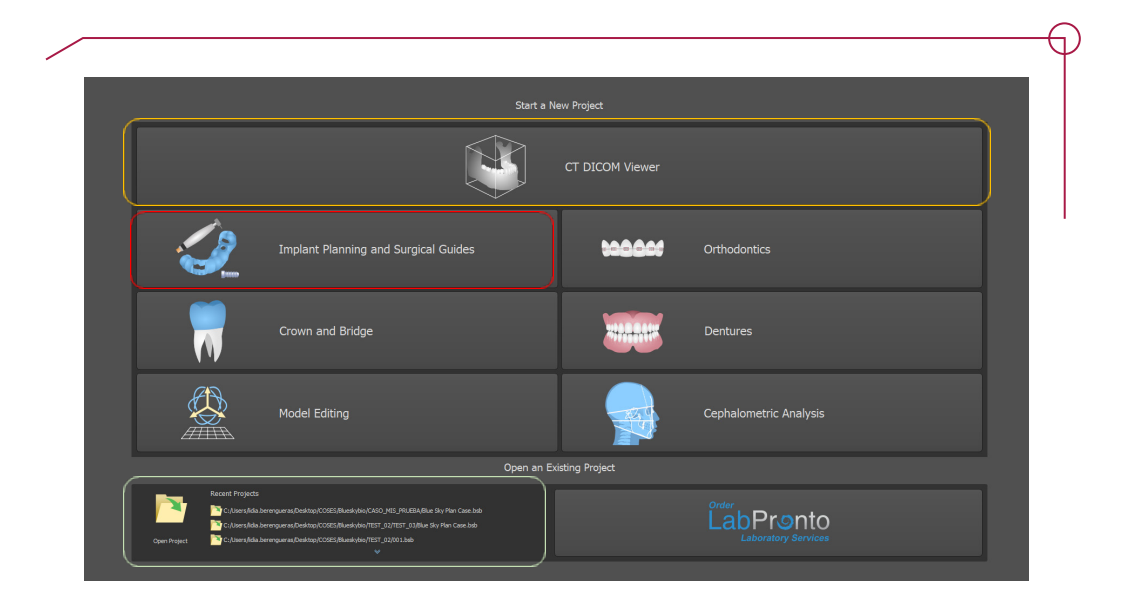

Al seleccionar el Implant Planning se ofrecen tres opciones de trabajo.

- **One or Two Implant Case**. Planificación en modo ayuda **Wizard**
- **Import Patient CT Scan**. Planificación mediante archivos DICOM y STL.
- **Import Models**. Planificación mediante archivos STL.

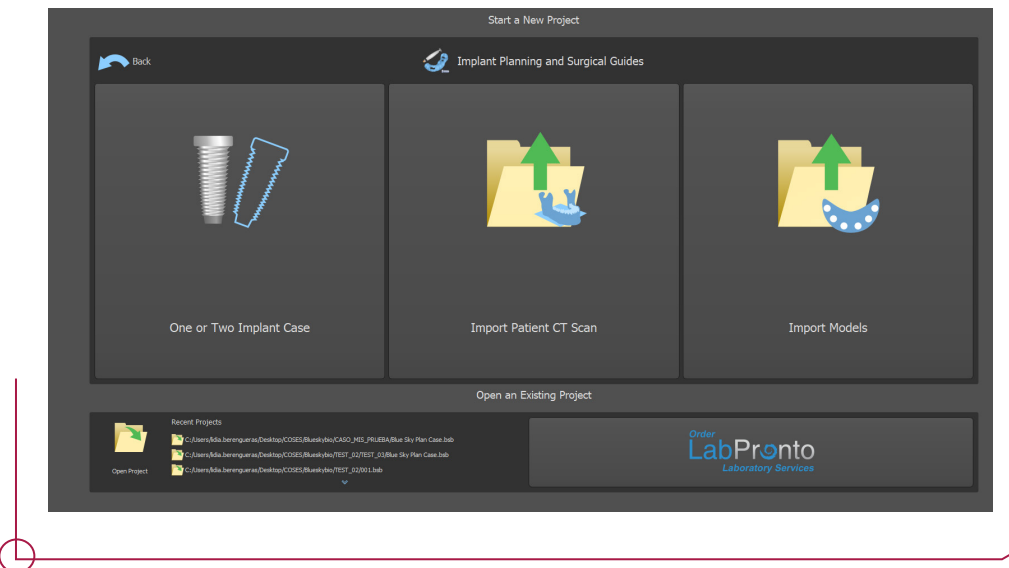

Seleccionar **Import Patient CT Scan**. Se solicitará el DICOM o CBCT. Indicar únicamente la ruta donde esta almacenado.

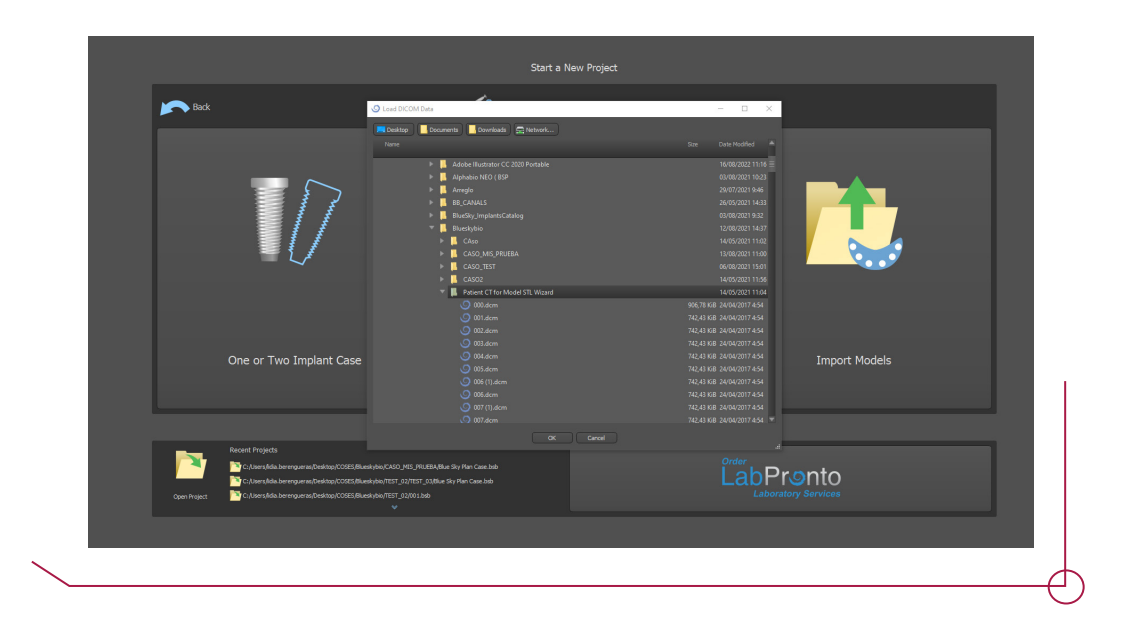

Una vez cargado el DICOM el software permite elegir la calidad con la que se quiere trabajar.

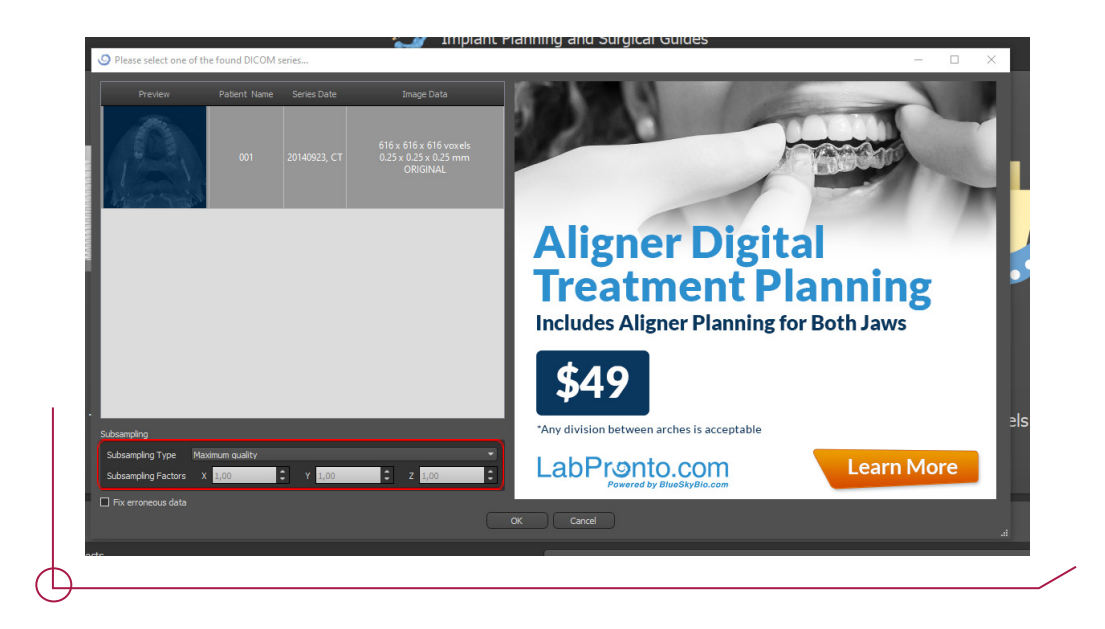

A continuación, se procede a definir los umbrales de volumen con los que se quiere trabajar.

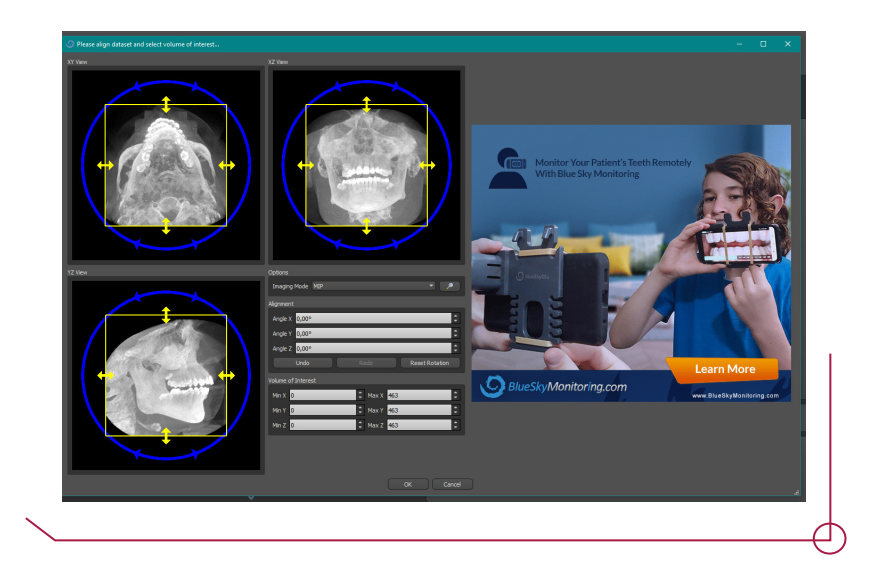

El siguiente paso es la importación del escaneo en formato STL.

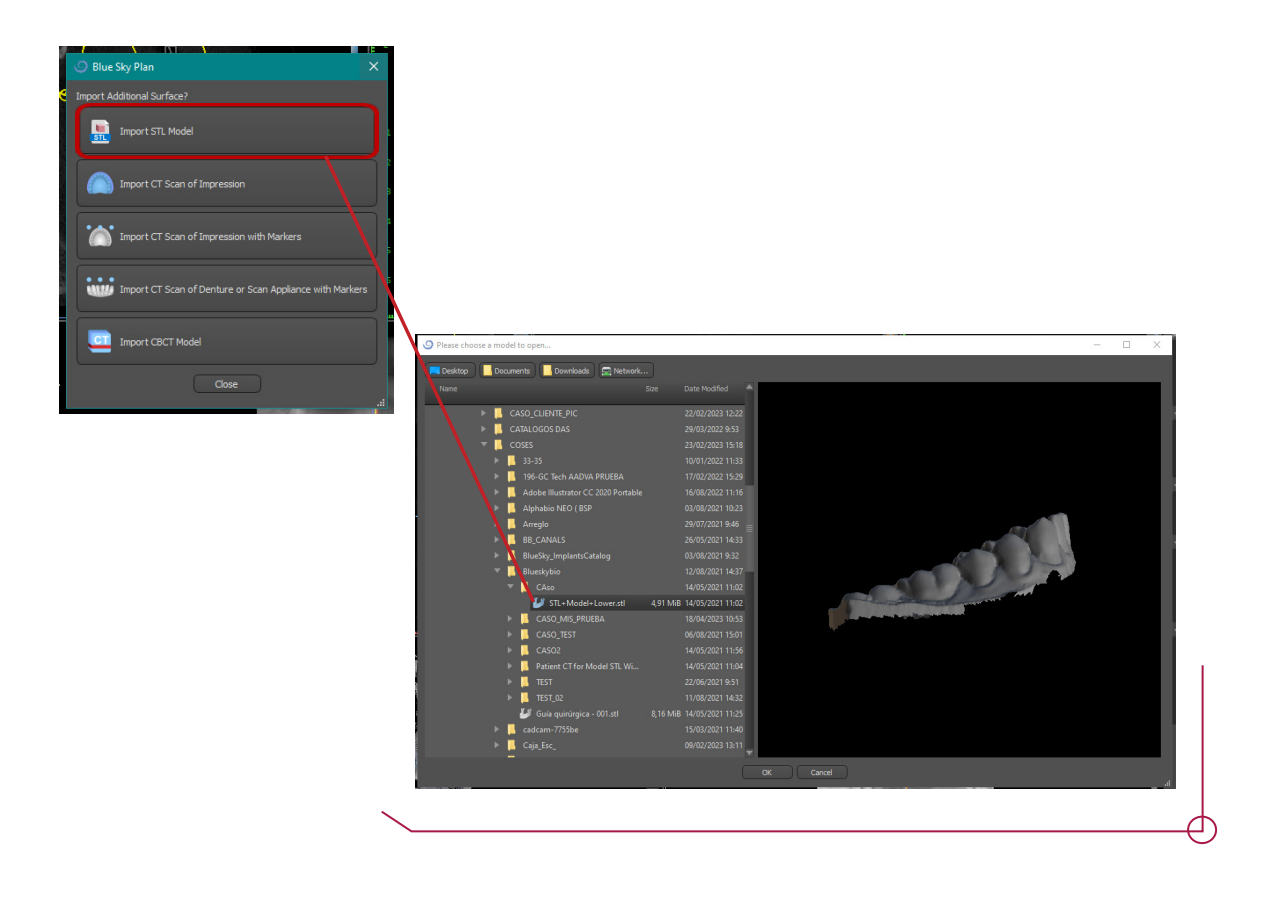

Al importar el STL, se deberá indicar si es Mandíbula o Maxila. Cuando este indicado, marcar OK.

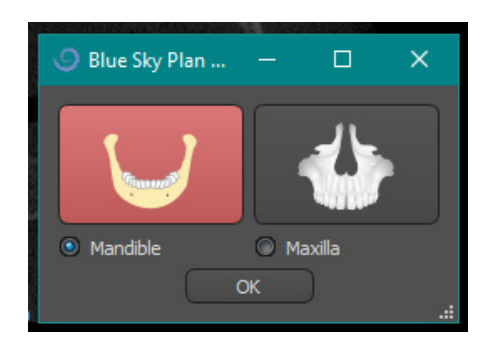

Al importar el modelo, se alineará automáticamente con el DICOM.

Una vez importado el modelo, ajustar la curva panorámica.

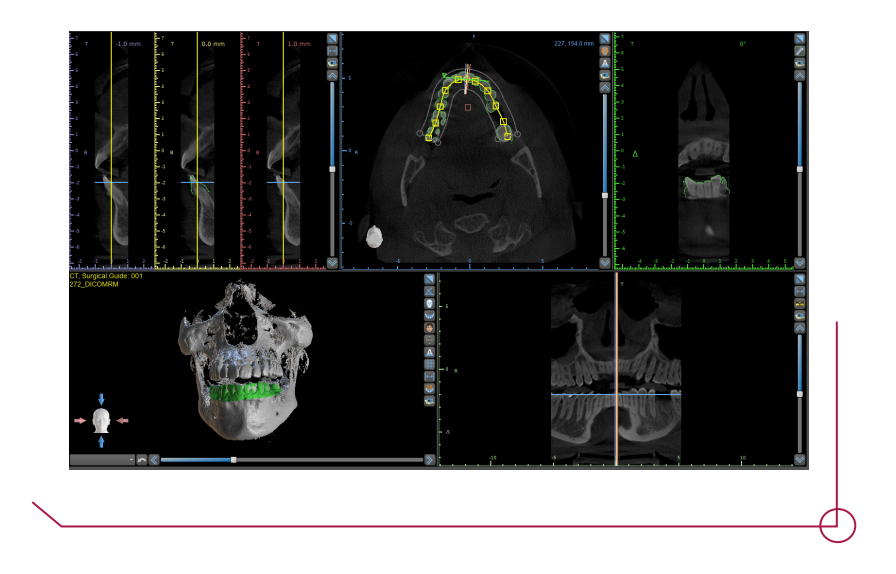

Antes de proceder a la planificación de implantes, se puede crear un modelo Boca (importado anteriormente) cerrado completamente (azul), o con rejilla (amarillo).

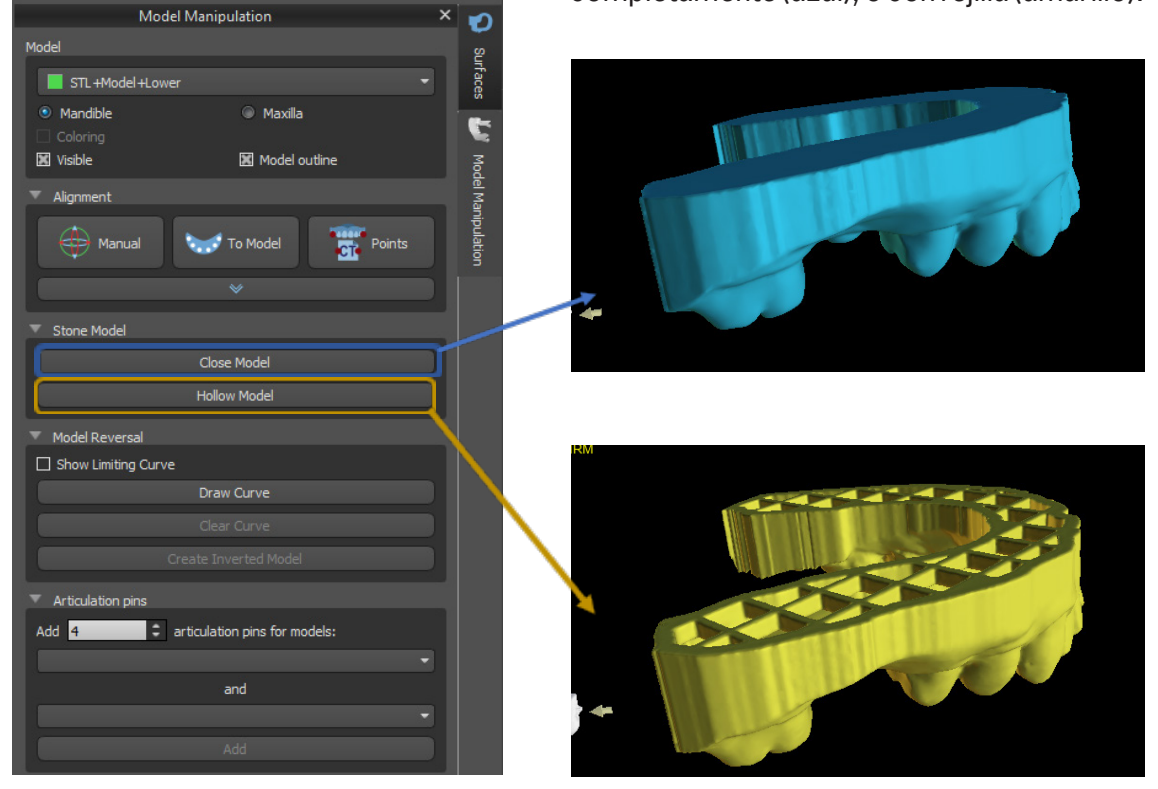

Llegado a este punto, se procede a la planificación de implante. *(Continue to Implant Planning).*

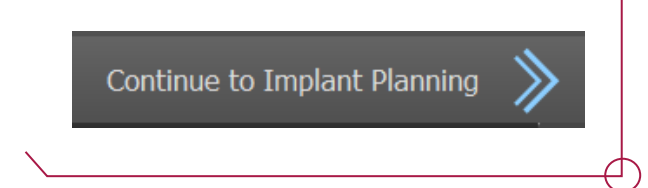

Para comenzar la planificación ir al modo *Advanced*, situado en la parte superior derecha de la interfaz.

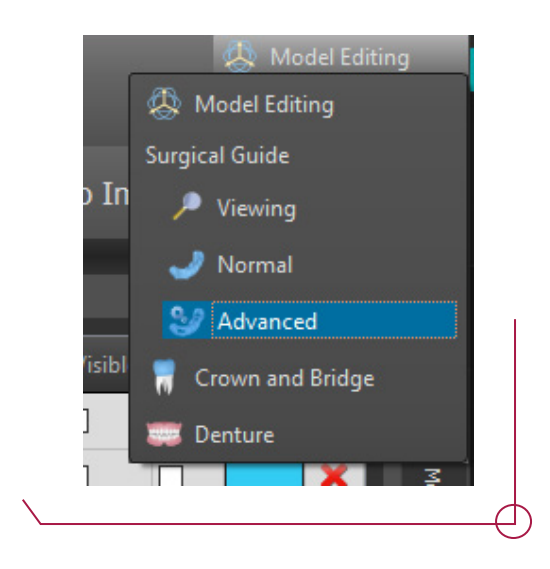

Para seleccionar el implante, marcar en el icono con forma de implante (marcado en rojo).

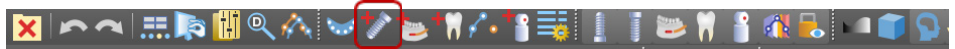

Aparecerá un desplegable con todos los implantes disponibles en el software (marcado en rojo).

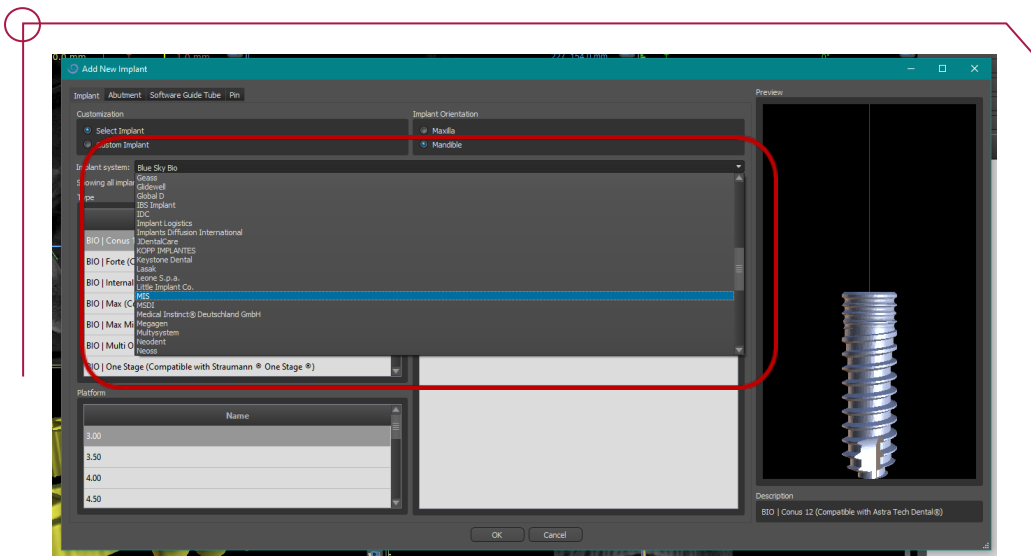

Seleccionada la marca del implante aparecen los modelos disponibles.

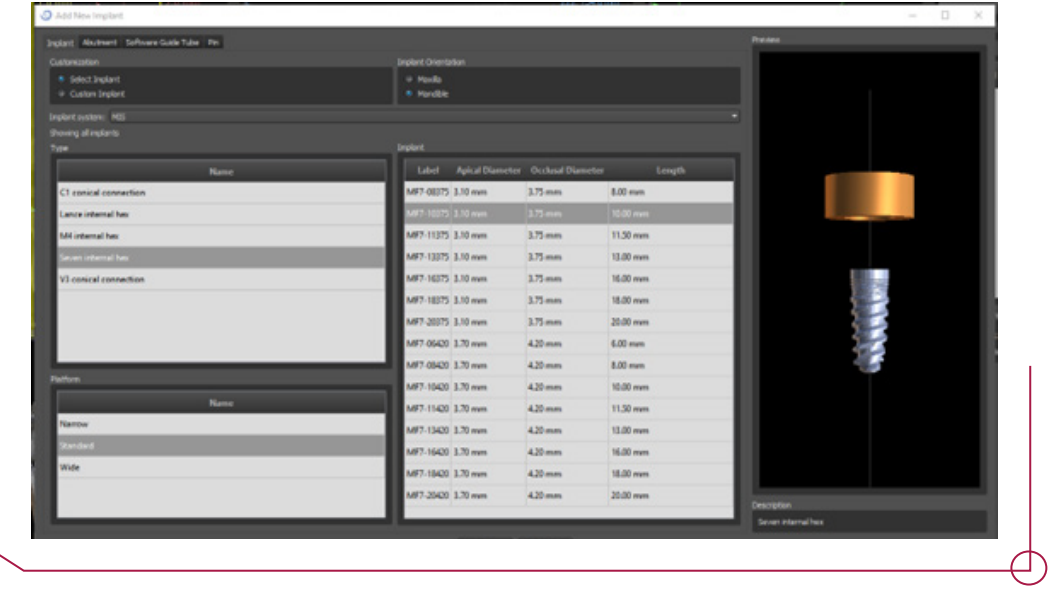

Seleccionar el implante con el que se va a trabajar -> Empezar a planificar.

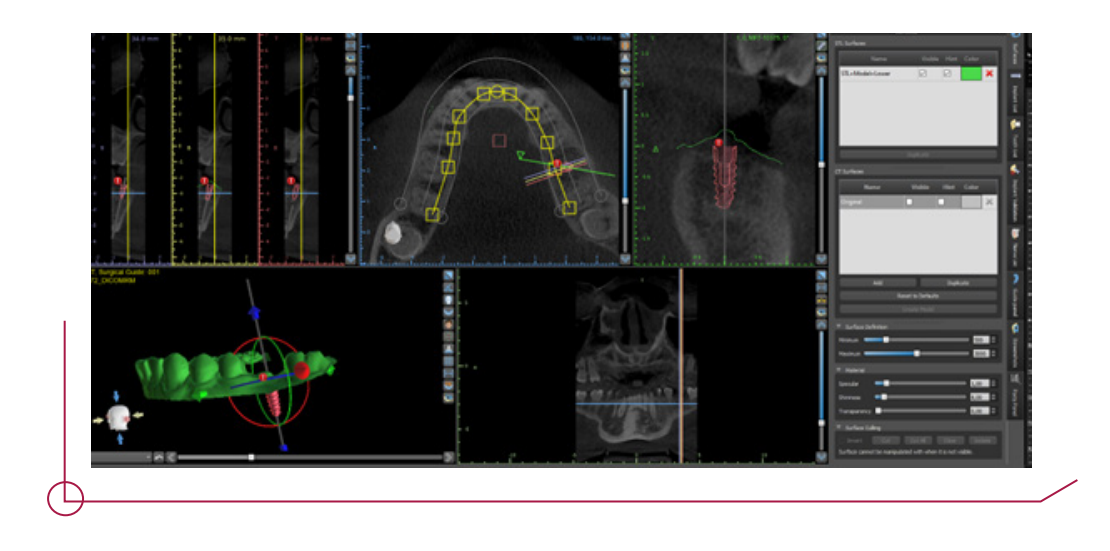

Para visualizar el cilindro de la anilla, ir a la pestaña de implantes (marcado en verde) y seleccionar la casilla con el icono de un cilindro (marcado en rojo).

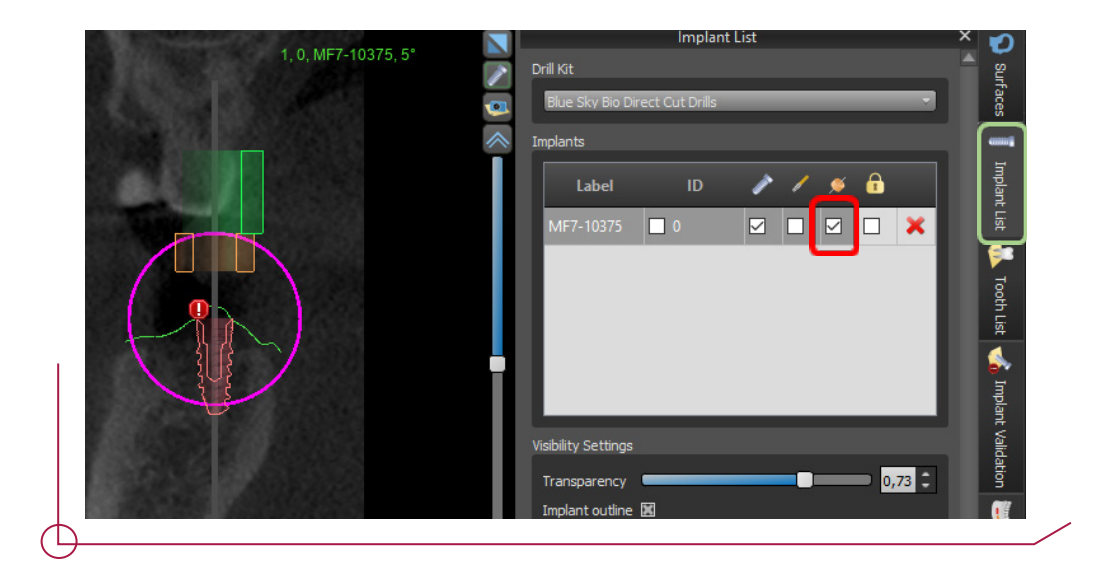

Para trabajar con las anillas del DAS Surgical guided KIT -> Seleccionar el **Custom KIT** 

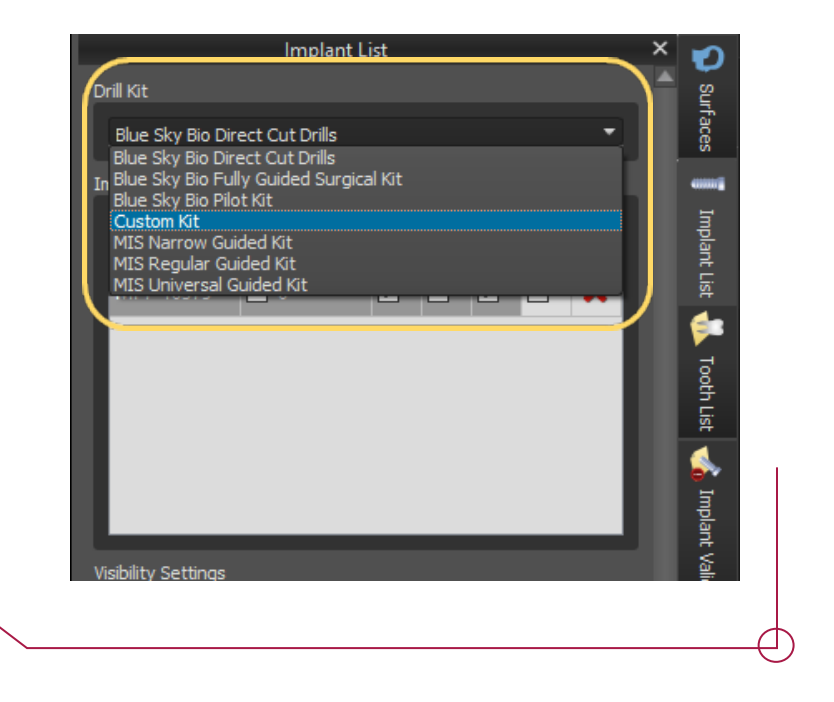

## D E FIN I CIÓN DE LOS PARÁMETROS DE LA GUIA QUIRÚRGICA.

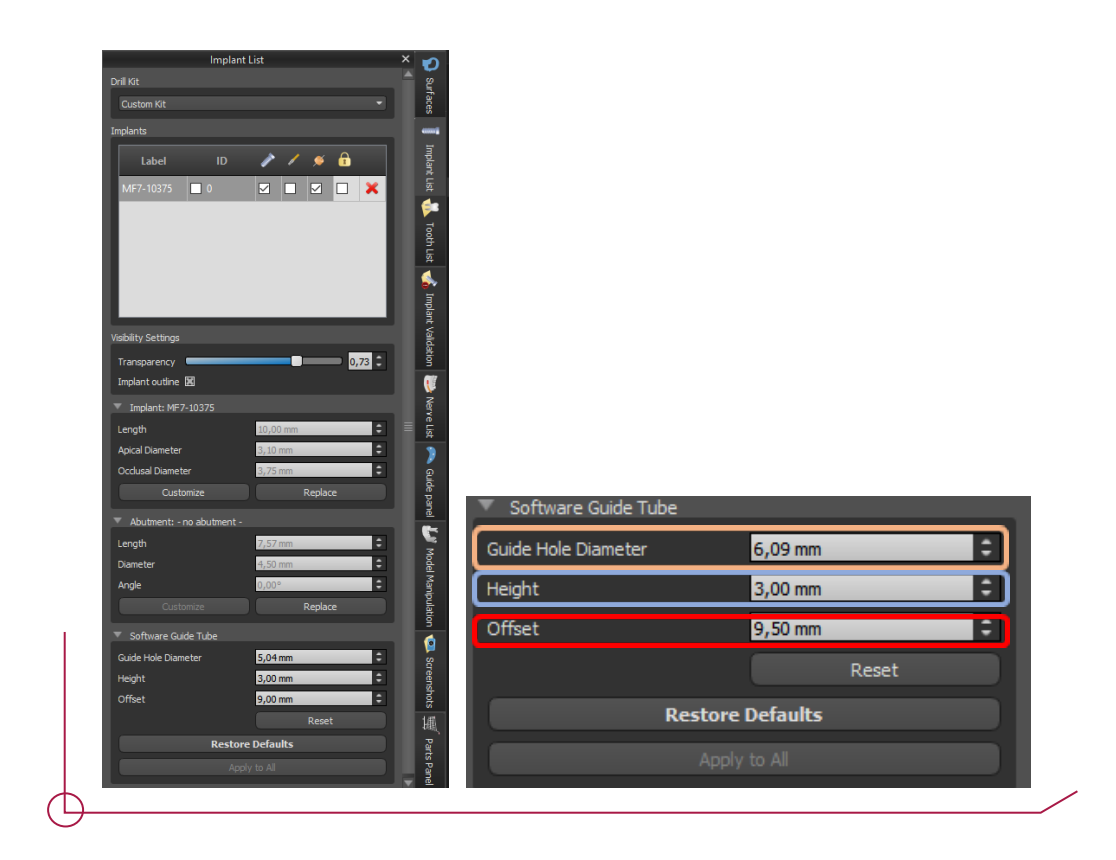

Antes de diseñar la guía, se definen los parámetros que marcaran la posición de la anilla.

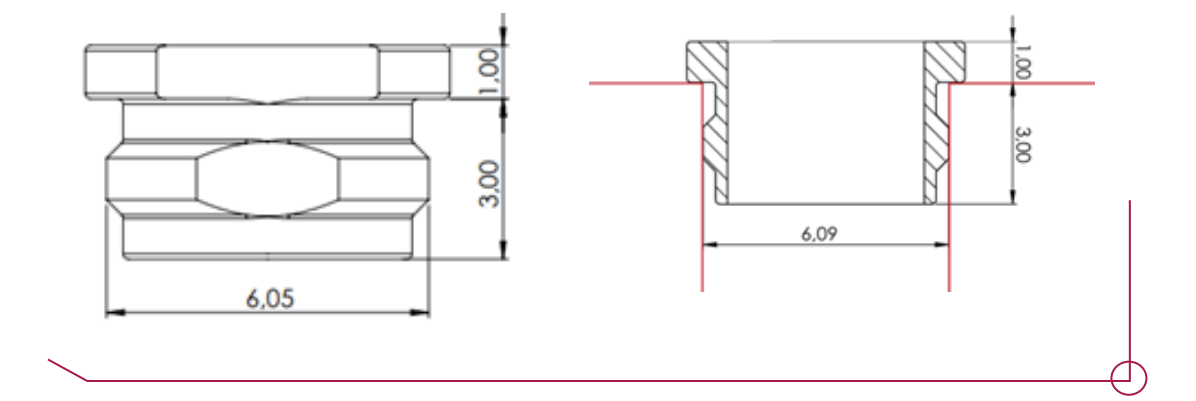

**Guide Hole Diameter:** Diámetro del agujero en el cual se inserta la anilla. Por defecto se recomienda una holgura de 20 micras quedando este valor en 6,09 mm. El cliente puede ajustar este valor en función de la precisión de su impresora.

**Height:** Altura de la anilla que queda dentro de la guía (3mm). Blue Sky bio trabaja de tal forma que es la pestaña superior de la anilla la que apoya sobre la guía (Ver imagen inferior)

**Offset:** Debido a que, tal como se ha comentado en el apartado anterior, la anilla apoya en la pestaña superior de 1 mm, hay que compensar este valor en el offset. Para ello el offset será de 1 mm menos de lo que el protocolo indica.

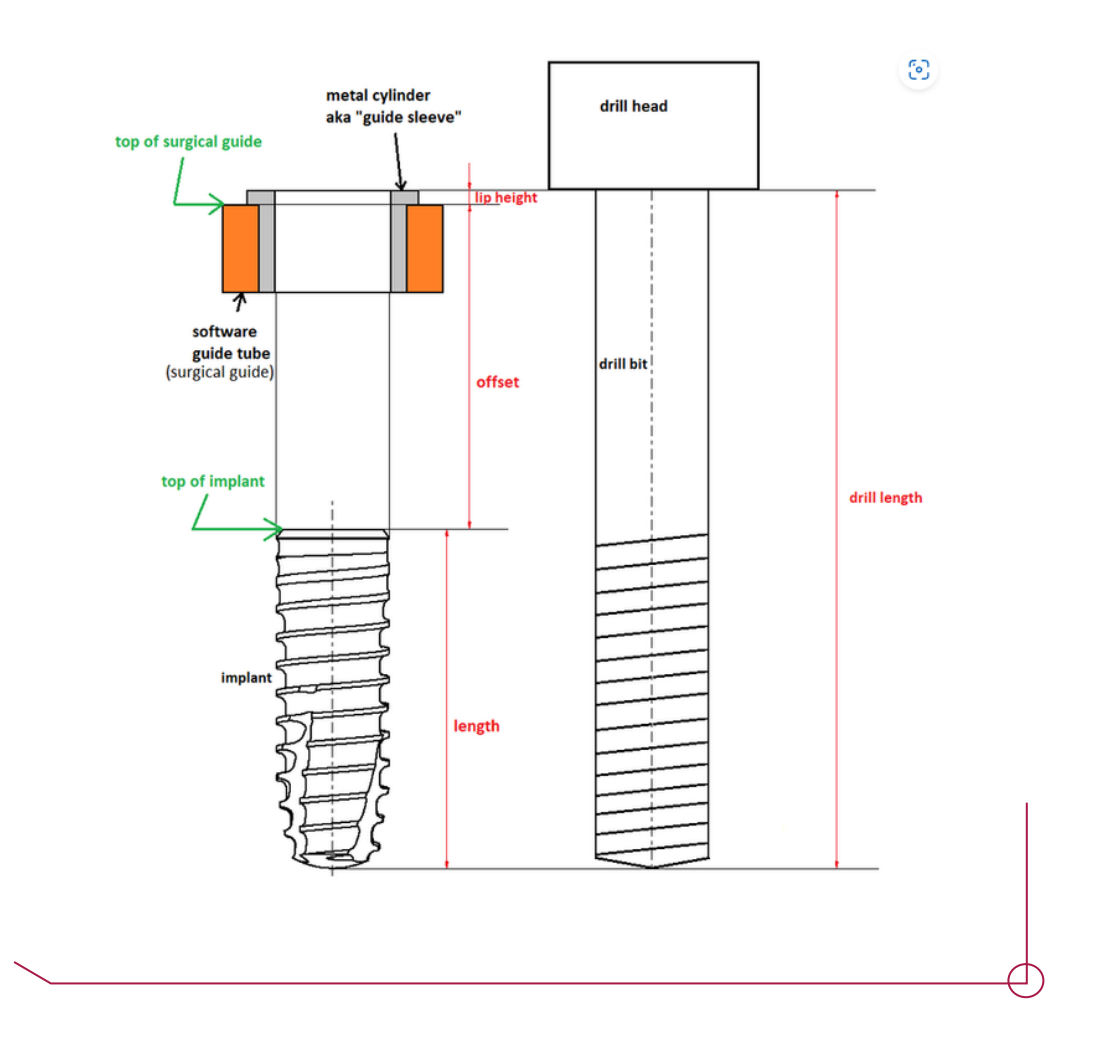

*Ejemplo: si el protocolo indica que el offset es de 10,5 mm, el valor introducido al software será de 9,5 mm.*

## CREACIÓN DE GUIA QUIRÚRGICA

Para el diseño de la guía, ir al panel **Guide Panel** (marcado en azul) -> clickar en *Draw Curve* (se pondrá de color rojo, tal y como aparece en la imagen inferior derecha), y con Mayus + click derecho ir dibujando la curva sobre el modelo (imagen de la izquierda).

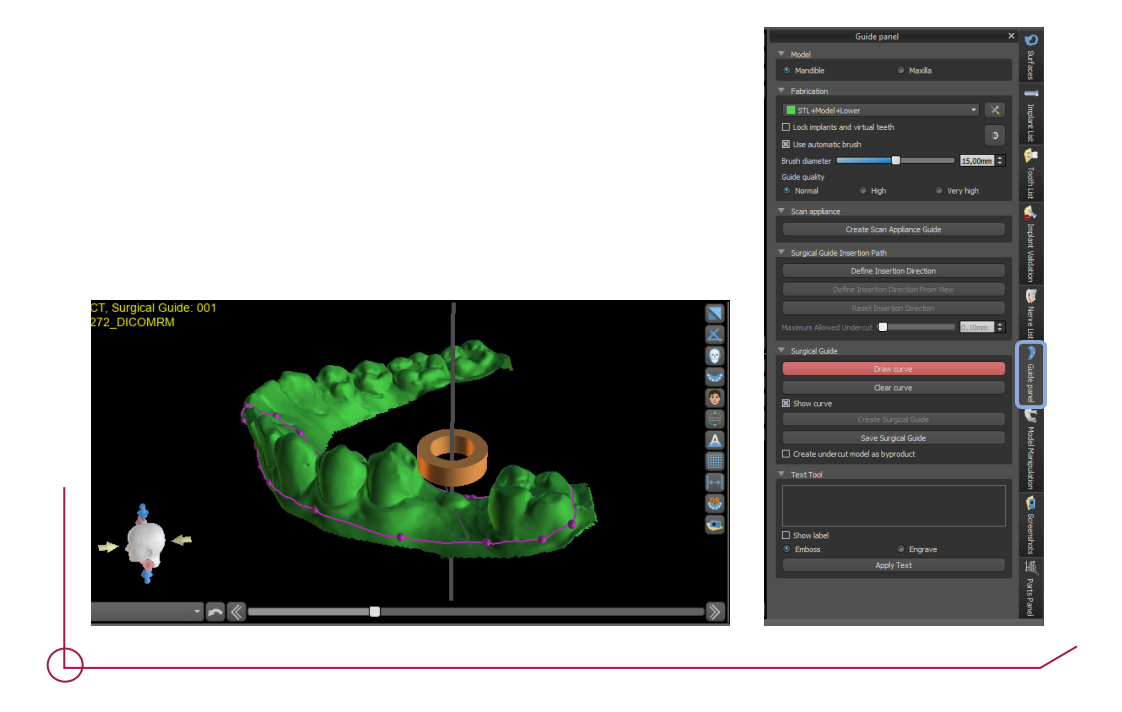

Para modificar el grosor de la guía ir a -> *Guide Settings* (marcado en rojo) -> *Guide Thickness*, indicar el grosor de la guía.

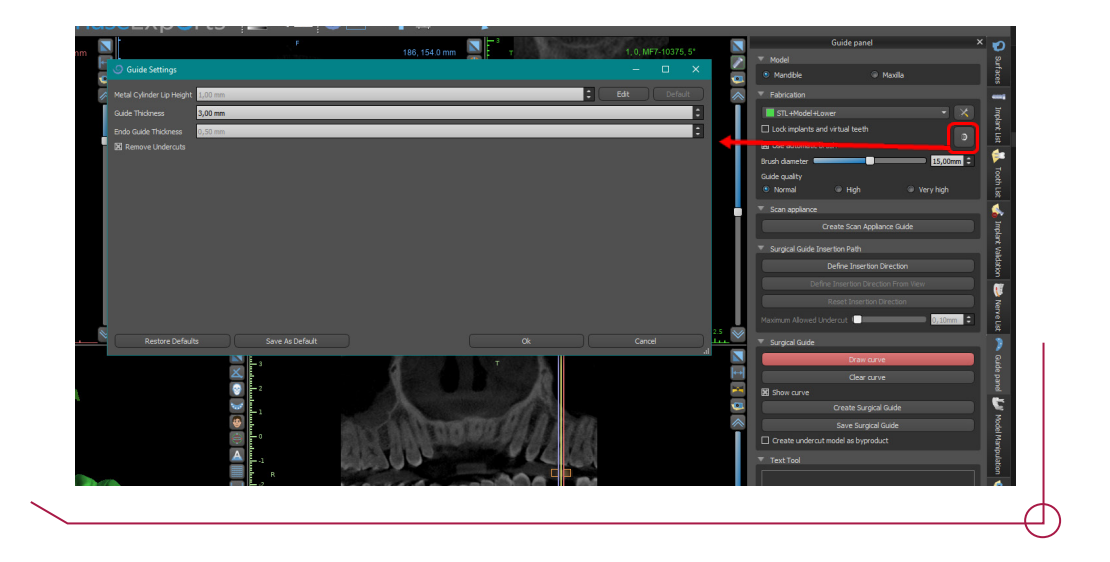

Una vez dibujada la línea y definido el parámetro de grosor de la guía, click en *Create Surgical Guide*, y el software generará la guía automáticamente.

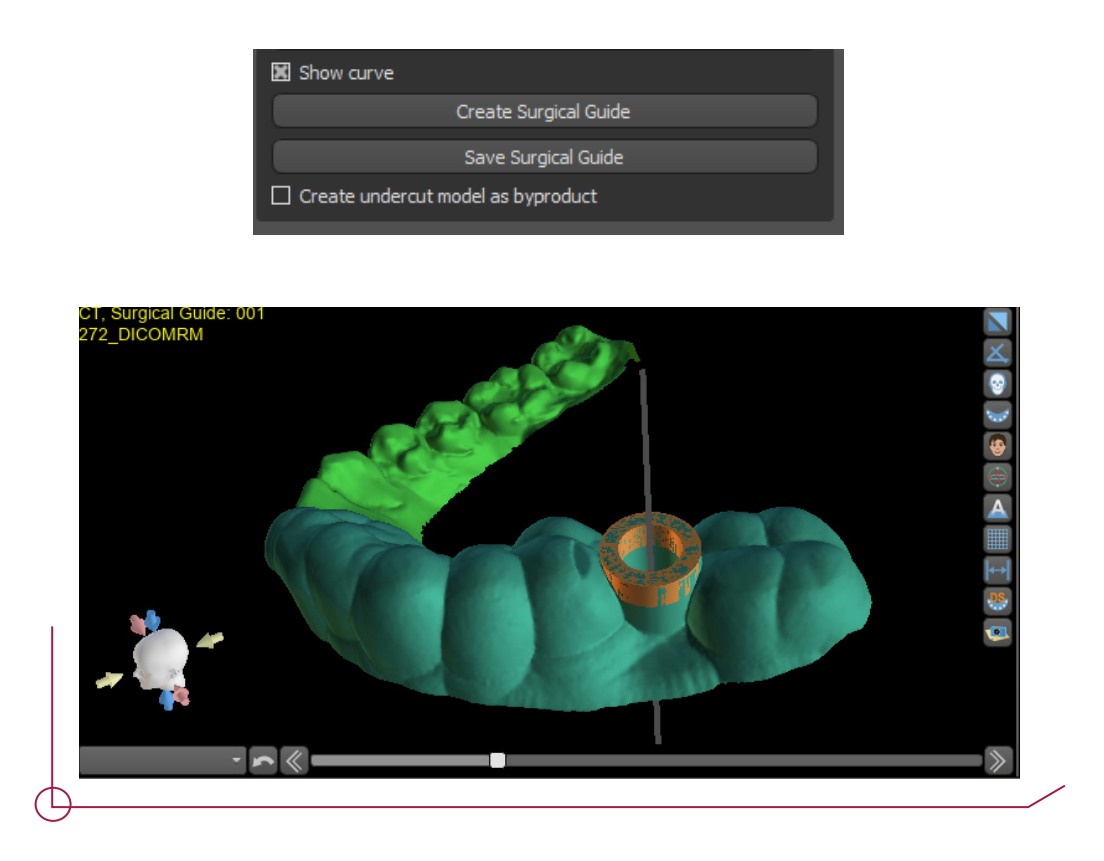

Una vez creada la guía, se pueden crear ventanas de inspección.  $-$  > click derecho sobre la guía, y aparecerá un menú que pone *Add Window*, clickar.

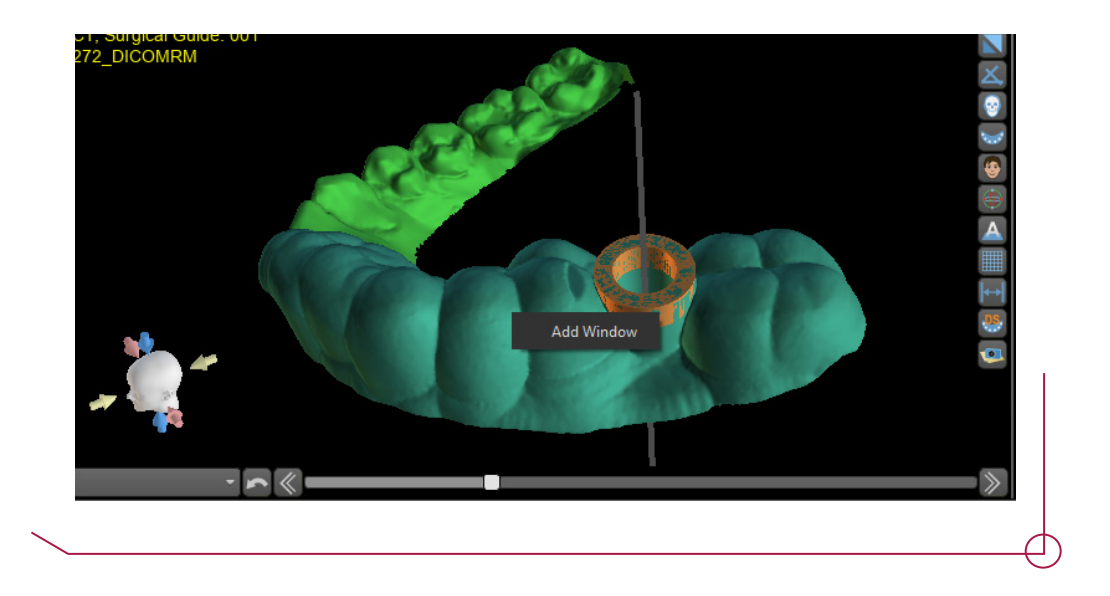

Saldrá un cubo el cual se podrá modificar y colocar en la posición que se requiera.

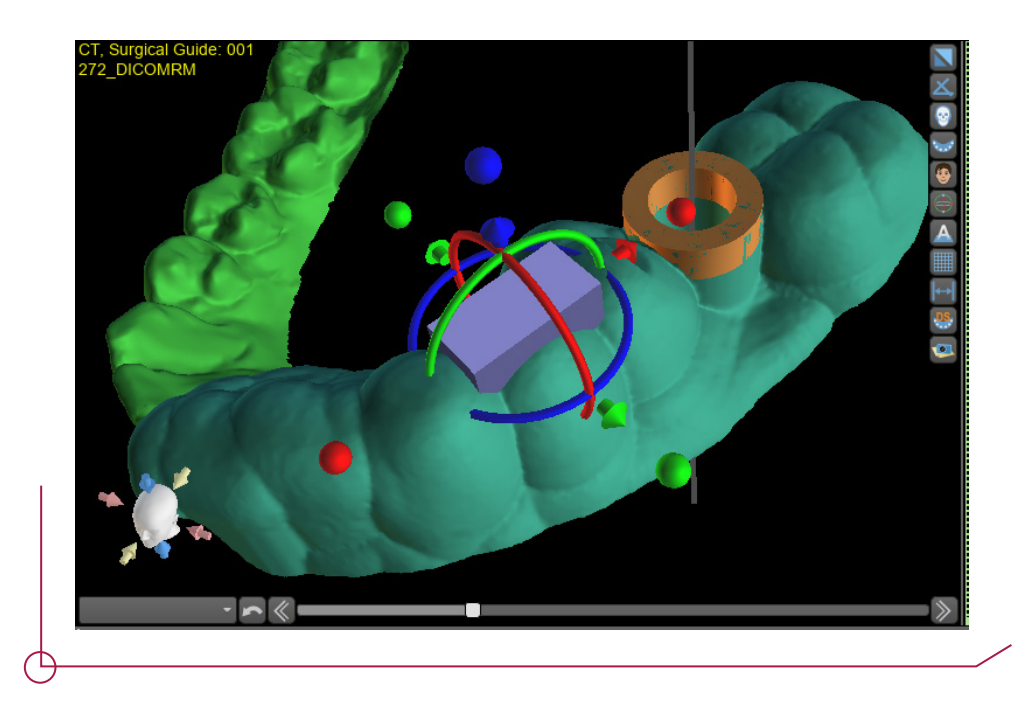

Para validar la ventana, clickar otra vez a *Create Surgical Guide* para generar la guía con ventana.

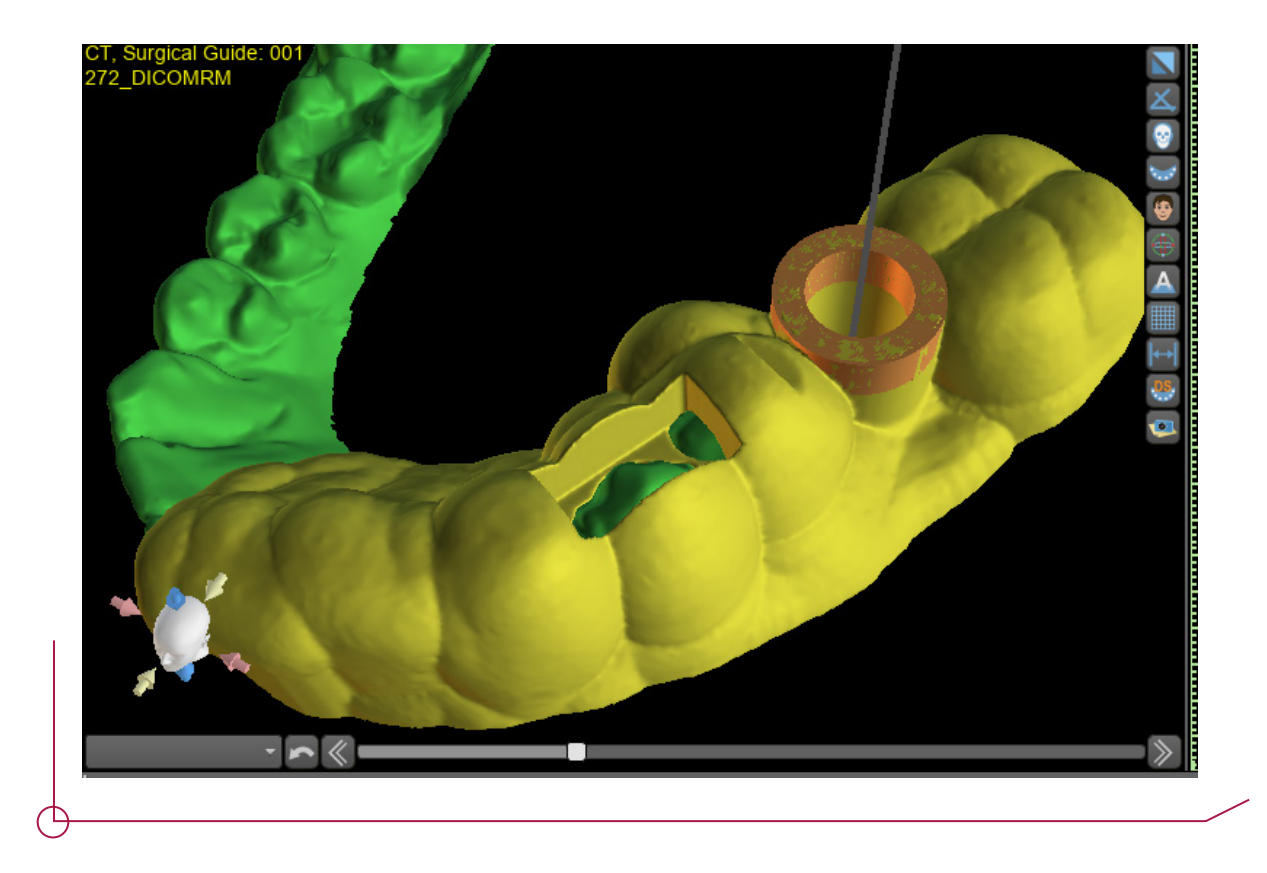

Una vez finalizado el proceso, el software genera un informe de fresado. Para ello, ir a la pestaña *Screenshoots* de los menús de la derecha y clickar *Drill Report*.

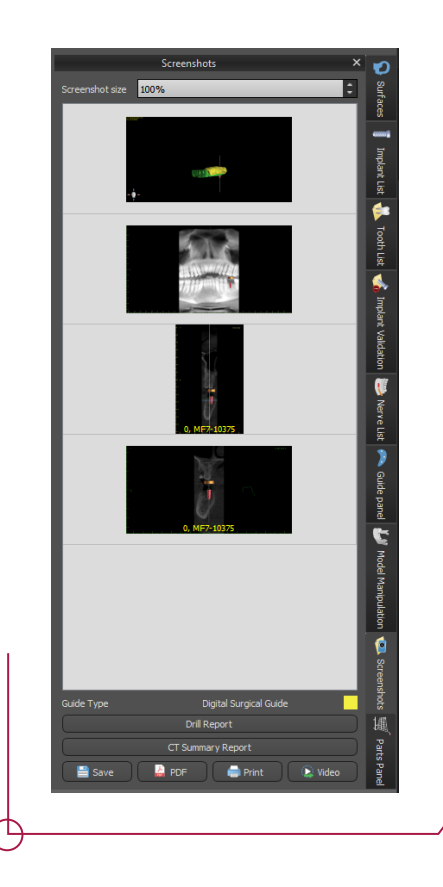

Al clickar *Drill Report* genera unas imágenes (como se ve a la imagen de arriba), seguidamente, se puede acceder al informe en formato PDF.

A partir del valor indicado en el informe como *Drill Depth* y restando el valor correspondiente a la zona inactiva de la fresa (9 mm en el caso de las fresas del DAS Surgical guided KIT) obtenemos el valor de la longitud correspondiente a la última fresa a utilizar (Ejemplo indicado en la imagen adyacente al informe de fresado)

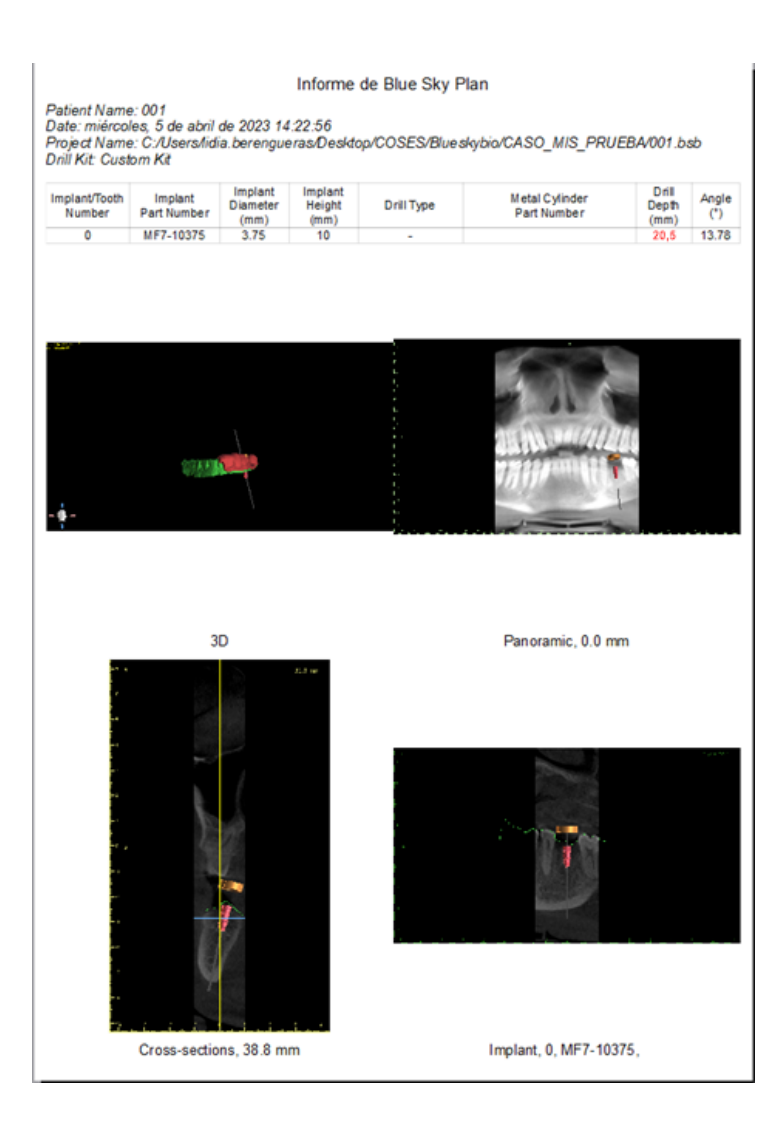

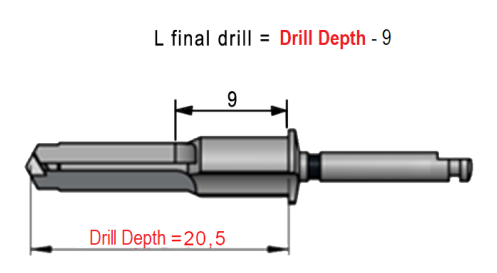

 $(E.g : L final drill = 20.5 - 9 = 11.5$ Final drill: L11,5)